# **Setting Up Requisition Approvals**

```
Draft
```
This page is a draft and may contain incomplete or inaccurate information

• [Module](#page-0-0) • [Configuration](#page-0-1) • [Permissions Setup](#page-1-0) [Roles](#page-1-1) [Account Filters](#page-2-0) [Groups & Group Chains](#page-2-1) [Define Group Chains for Users](#page-3-0)

Prior to performing the following setup, please follow the [Workflows Installation Guide](https://wiki.ssdt-ohio.org/display/rtd/Workflows+Installation+Guide) for the technical setup.

### <span id="page-0-0"></span>Module

In order to access Requisition Approval options, first the Workflows Module will need to be enabled. For more information on System Modules [click here](https://wiki.ssdt-ohio.org/display/usasrdoc/Modules).

1. Go to System > Modules

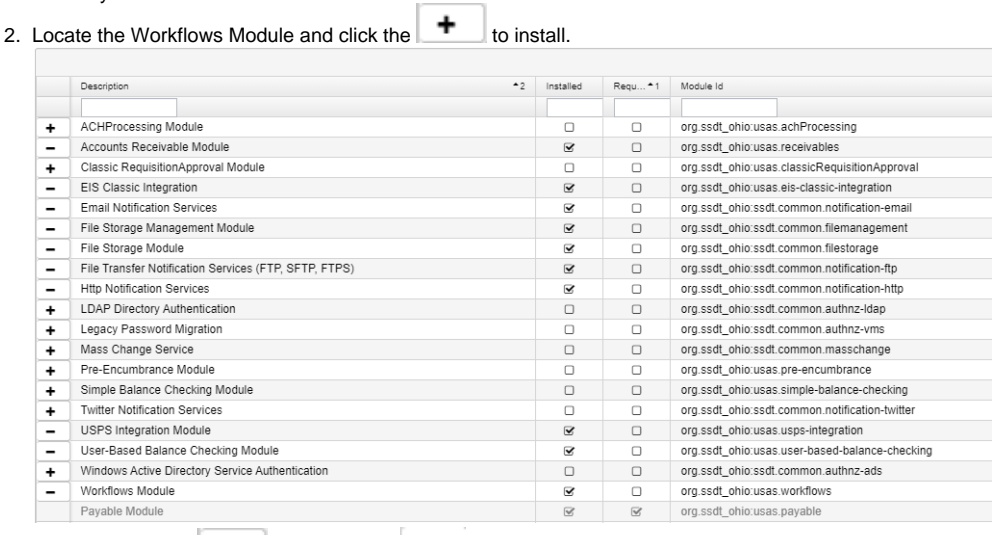

- Ξ 3. Once installed the  $\Box$  will change to
- 4. The checkbox in the 'Installed' column will now be checked.

#### **Other Modules** ①

Verify that these modules are also installed: Email Notification Services, File Transfer Notification Services, HTTP Notification Services.

### <span id="page-0-1"></span>**Configuration**

Once the Workflows Module has been enabled, navigate to System > Configuration.

#### **Workflows Configuration**

- Enter the USAS application URL. This will be used in emails sent via the workflow process so most likely it will be the standard URL that will be used to get to the current instance.
- Check the box to enable Requisition Approval. This enables System menu options related to Requisition Approvals and adds 'Submit for  $\bullet$ Approval' button, Workflow Approval Status, and Approval Audit Trail to the Requisitions page. When Requisition Approval is enabled, Requisitions can only be converted if they are in Approved status.

#### **Requisition Approval Configuration**

⋒

Allows configuration of approval due dates and to customize the content of emails sent for Requisition Approvals. This configuration will be setup to default values - customization is optional. See the [Configuration](https://wiki.ssdt-ohio.org/display/usasrdoc/Configuration) documentation for details on the available options.

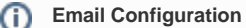

In order to be able to send emails for approvals, the Email Configuration must also be populated.

## <span id="page-1-0"></span>Permissions Setup

### <span id="page-1-1"></span>Roles

Users that will be submitting requisitions for approval and those that will be approving requisitions do not need Workflow specific permissions, only access to Requisitions. Once Requisition Approval is enabled in the Workflows Configuration, located under the System/Configuration menu, the appropriate options will be added for those users with USAS\_REQ access or greater.

#### **Requisition Approver Only**

If you would like to grant a user that does not enter Requisitions access to USAS-R **only** to approve Requisitions, a role with the following permissions can be created.

- LOGIN
- USAS\_REQUISITION\_VIEW

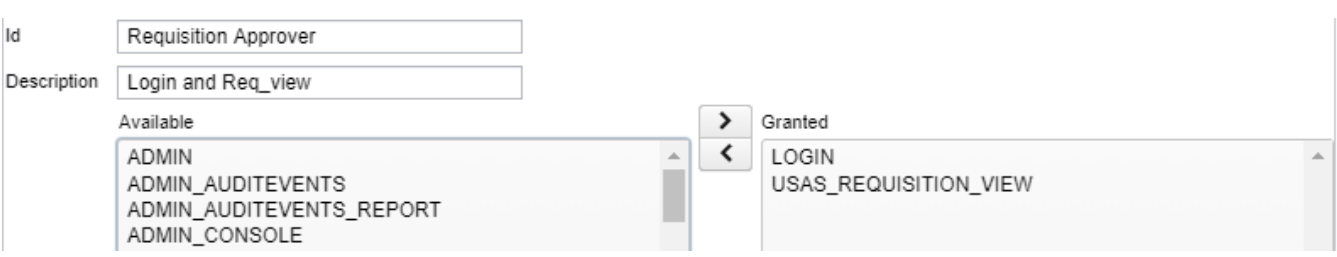

If the Approver should also have access to update the account code when approving, a role with the following permissions can be created.

- $\cdot$  LOGIN
- USAS\_REQUISITION\_VIEW
- USAS REQUISITION UPDATE

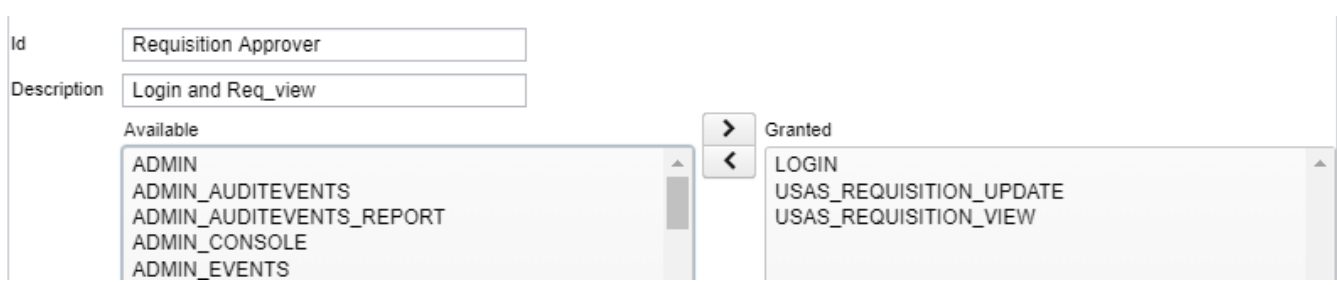

### **Workflow Setup**

Users with Administrator access will automatically be granted access to setup and manage the creation of Groups and Group Chains that determine the Approval path. The following options are available to grant additional access to users without the Administrator Role. In order to grant full access to setup Groups, Group Chains, and manage Requisitions submitted for approval, the following permissions would be needed:

- USAS\_GROUP
- USAS\_WORKFLOWS\_ADMIN

**Assign Group Chain to Users** O)

> In order to assign Group Chains to Users, the USAS\_USER permission would also be needed. This permission is generally kept to Admin users for audit purposes. The following permissions could be used to create and manage the Groups/Group Chains and then an Admin user can assist with assigning the Group Chains to users.

#### **Role Setup**

- 1. Navigate to the System > Roles grid.
- 2. Create a new Role. Assign an ID Description optional.
- 3. Locate the USAS\_GROUP & USAS\_WORFLOWS\_ADMIN permissions and move this to Granted
- 4. Save

#### Example Role Setup:

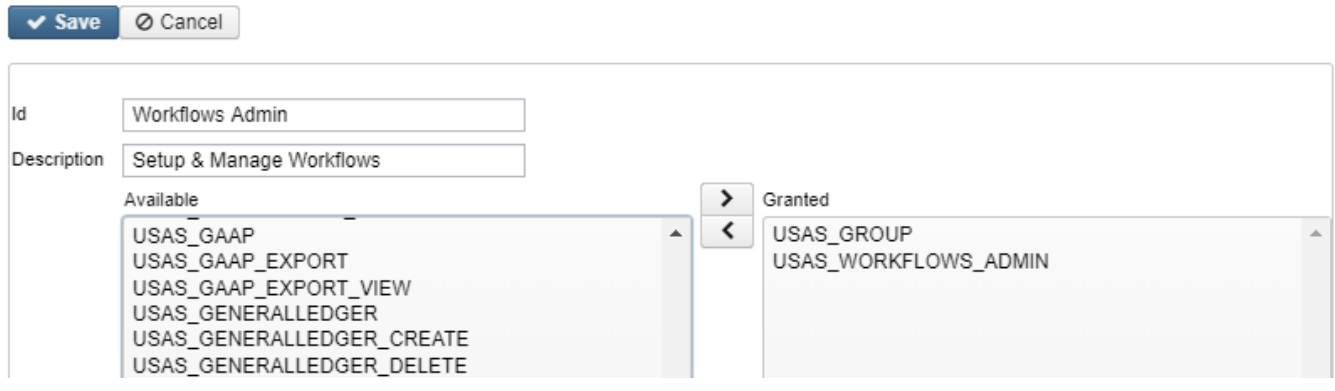

#### **Standard Admin Permission**

The USAS\_WORKFLOWS\_ADMIN permission will grant access to the Workflows > Workflows Admin page. This allows a user to view all in-progress requisitions, the requisition date, the requisitioner, and the due date.

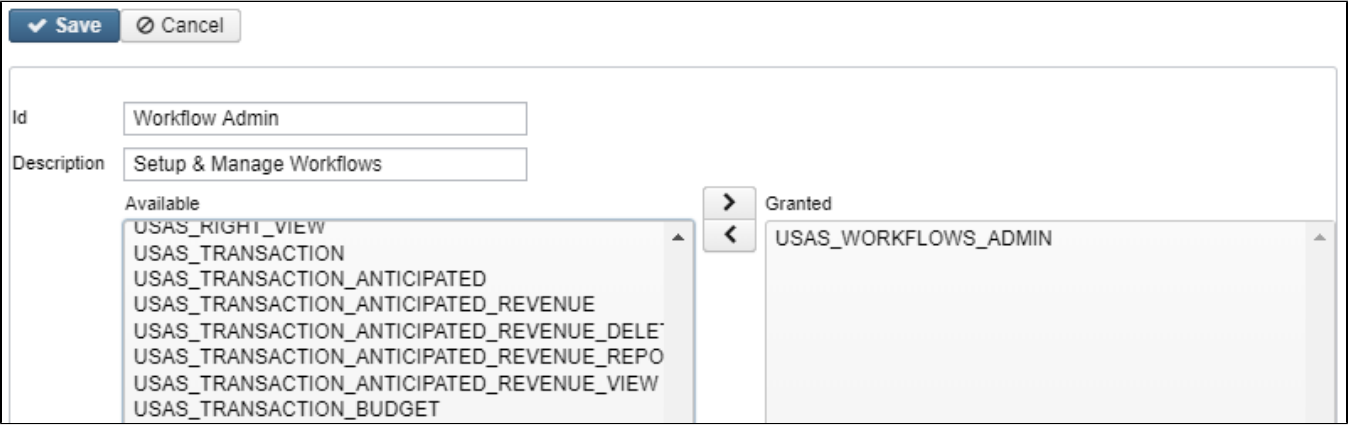

#### **Bypass Permission**

The USAS\_WORKFLOWS\_BYPASS permission can be used to grant a user access to the Workflows > Workflow Bypass page. This permission will allow instant approval on a requisition while bypassing all other approvals defined in the associated Group Chain. This permission should be granted with caution and only to high level users.

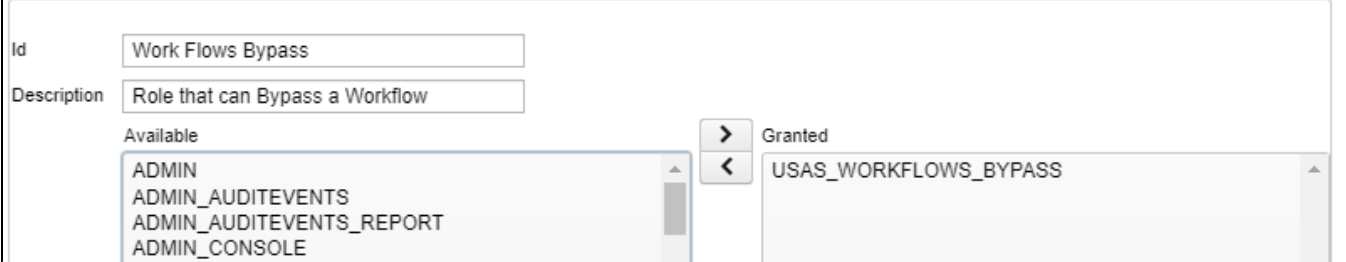

### <span id="page-2-0"></span>Account Filters

<span id="page-2-1"></span>Account Filters applied to a User will be used for Requisition Approval. An Approver must have at least Read Only access to the account code used on a Requisition in order to Approve OR Reject the transaction.

# Groups & Group Chains

The Groups and Group Chains determine which users will be involved in the Approval process and in what order requisitions should be approved by those users.

#### **Groups**

A group is made up of one or more users that can be assigned as participants in a Group Chain of the Requisition Approval process. Groups may contain multiple users where all users must approve the requisition before the approval process continues or it may contain multiple users that only one user in the group approves the requisition before the approval process can move on.

See the [Groups page](https://wiki.ssdt-ohio.org/display/usasrdoc/Group) for how to create a Group.

#### **Group Chains**

A group chain defines how the requisition flows from one group to another throughout the approval process.

See the [Group Chains page](https://wiki.ssdt-ohio.org/display/usasrdoc/Group+Chains) for how to create a Group Chain.

### <span id="page-3-0"></span>Define Group Chains for Users

In order for a User to be able to submit a requisition for approval to a Group Chain, this must be defined on their User setup.

- 1. Navigate to the System > Users page
- 2. Edit a user
- 3. In the Selectable Group Chains section, move one or more Group Chains to the right side
- 4. Save

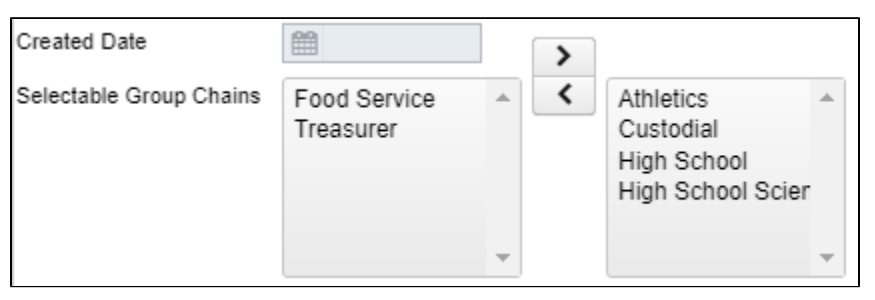